## *Zawartość opakowania Zakładanie papieru Drukarka Posnet Zasilacz Kabel sygnałowy Thermal XL2 drukarka -komputer* siatka erwisow *Rolka papieru Książka serwisowa Karta gwarancyjna*

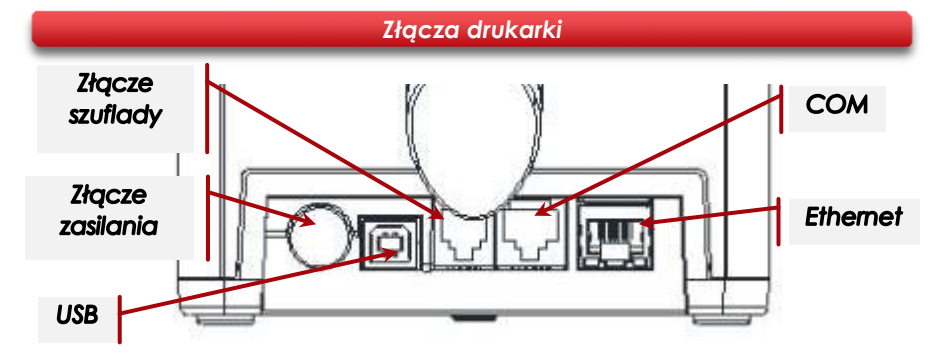

## *Podłączenie drukarki do komputera Informatyczny Nośnik Danych*

- *1 Upewnij się, że drukarka i komputer są WYŁĄCZONE.*
- *2 Podłącz wtyk przewodu sygnałowego we właściwe złącze komunikacyjne drukarki: COM – w przypadku podłączenia drukarki przez port szeregowy. USB – w przypadku podłączenia drukarki poprzez USB. Ethernet – w przypadku podłączenia drukarki poprzez Ethernet.*
- *3 Podłącz wtyk przewodu sygnałowego do złącza komputera: RS232 (DB9) – w przypadku podłączania drukarki poprzez port szeregowy. USB – w przypadku podłączania drukarki poprzez USB.*

*Ethernet – w przypadku podłączenia drukarki poprzez Ethernet.*

*4 Podłącz wtyk zasilacza do złącza drukarki, następnie podłącz zasilacz do sieci i uruchom komputer i drukarkę.*

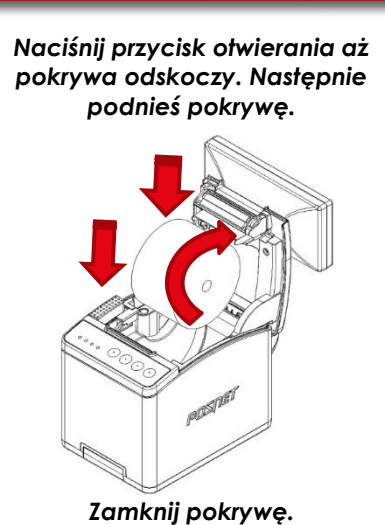

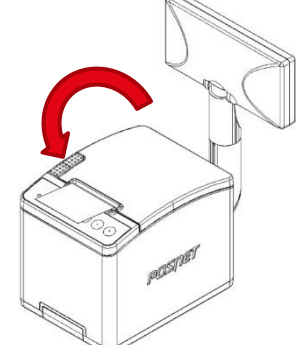

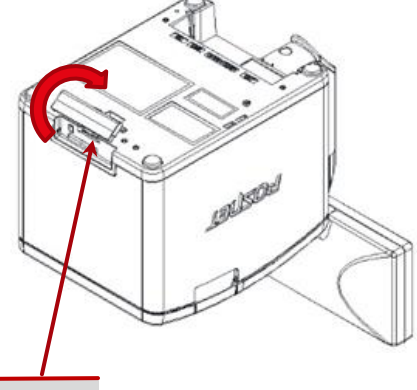

#### Wsparcie Techniczne ( ! ) ⊠ wsparcie@posnet.com **& 801 800 111**

#### Zeskanuj kod QR nrzeidź do dr

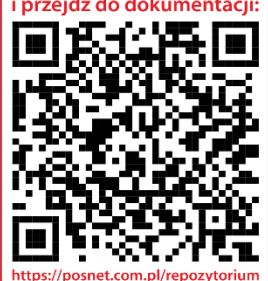

posnet.com

# **Instrukcja Quick Start** drukarki fiskalnej THERMAL XL?

POSNET

*IND*

#### *Ustawianie interfejsu komunikacyjnego w menu drukarki*

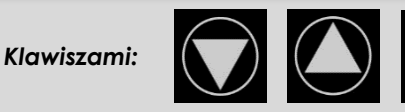

*Wybierz z menu drukarki:*  $\bigcirc$ *2 Konfiguracja → 2 Parametry ogólne → 7 Funkcje komunik. → 1 Interfejs PC.*

*Następnie tymi samymi klawiszami wybierz odpowiedni interfejs (COM, USB, TCP/IP).*

*Jeżeli został wybrany protokół POSNET, określ standard polskich znaków (Windows 1250, Latin 2 lub Mazovia).*

*Wybór potwierdź klawiszem.*

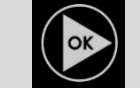

*Urządzenie się zrestartuje.*

### *Instalacja sterowników USB*

*Instalacja sterowników drukarki skutkuje utworzeniem wirtualnego portu COM, w celu umożliwienia komunikacji z komputerem przez USB. Cały proces odbywa się w sposób zautomatyzowany po podłączeniu drukarki do komputera. Poniżej przedstawiono przykład typowej instalacji sterowników w systemie Windows 7. Proces ten może różnić się w zależności od konfiguracji i wersji systemu operacyjnego.*

#### *1 Wykrycie drukarki*

*Po podłączeniu drukarki przez kabel USB do komputera system operacyjny wykrywa automatycznie nowe urządzenie i rozpoczyna proces instalacji sterowników.*

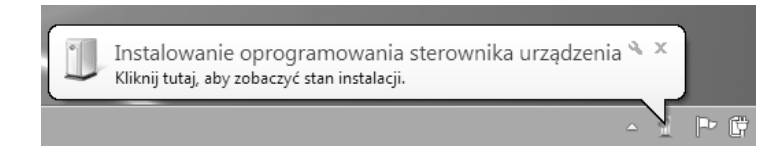

#### *3 Zakończenie instalacji*

*W efekcie poprawnie zakończonej instalacji sterowników USB zostanie utworzony wirtualny port COM. Informacja o porcie znajduje się również w Menadżerze urządzeń systemu na pozycji Porty (COM i LPT).*

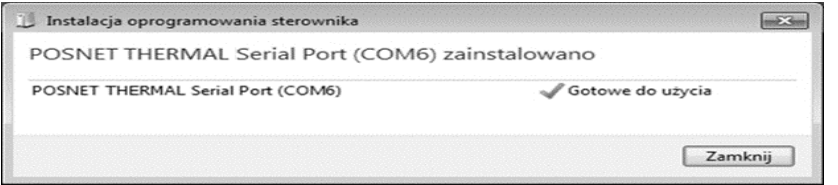

### *2 Automatyczna instalacja sterowników*

*Klikając ikonę instalatora na pasku zadań można zobaczyć postęp procesu.*

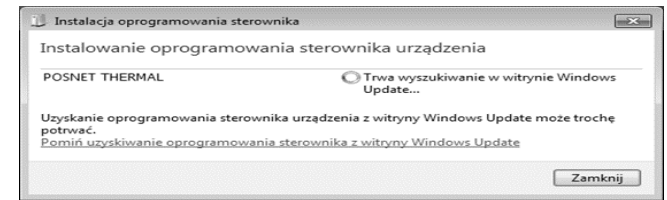

### *Ręczna instalacja*

*Proces instalacji można również rozpocząć klikając prawym przyciskiem myszy w pliki sterowników (posnetCDC14v.inf), a następnie wybierając z menu opcję Zainstaluj. Sterowniki znajdują się na płycie CD dołączonej do drukarki. Najnowszą wersję można pobrać ze strony* 

#### *internetowej www.posnet.com.* posnetcdc14v

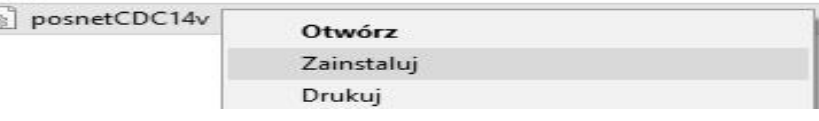

#### *Informacje związane z ochroną środowiska*

**Dotyczy krajów Unii Europejskiej i pozostałych krajów europejskich z wydzielonymi systemami zbierania odpadów.** Zgodnie z treścią rozdziału 2 Obowiązki wprowadzającego zużyty sprzęt art.14 ustawy z 11.09.2015 r. o zużytym sprzęcie elektrycznym i elektronicznym DZ U 2015 poz. 1688, należy postępować w sposób opisany poniżej.

 $\frac{1}{2}$ 

#### **Pozbywanie się zużytych baterii i akumulatorów.**

Ten produkt może zawierać baterie lub akumulatory. W takim przypadku symbol umieszczony na bateriach lub akumulatorach oznacza, że nie należy ich wyrzucać razem z innymi odpadami z gospodarstwa domowego. Zamiast tego należy przekazać je do odpowiedniego punktu zbierania odpadów w celu utylizacji. Baterie i akumulatory nie zawierają rtęci, kadmu ani ołowiu w ilościach wyższych niż określone w dyrektywie 2006/66/EC oraz dyrektywie zmieniającej 2013/56/UE dotyczącej baterii i akumulatorów.

#### **Pozbywanie się starego sprzętu elektrycznego i elektronicznego.**

Ten symbol oznacza, że niniejszy produkt nie może być traktowany jak zwykły odpad z gospodarstwa domowego. Zamiast tego należy go przekazać do odpowiedniego punktu zbierania odpadów w celu ponownego użycia części elektrycznych i elektronicznych. Wielokrotne użycie materiałów pozwala oszczędzić zasoby naturalne.

Pozbywając się tego produktu i baterii lub akumulatora we właściwy sposób, można zapobiec potencialnym negatywnym konsekwenciom, jakie mogłoby mieć nieprawidłowe przetwarzanie takich odpadów dla środowiska i ludzkiego zdrowia. Szczegółowe informacje na temat utylizacji baterii, akumulatora lub produktu można uzyskać kontaktując się z odpowiednim organem władz, służbami zajmującymi się utylizacją odpadów lub sklepem, w którym został zakupiony produkt.

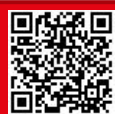